## オーストラリア マーケットプレイス ジャパン参加申込のオンライン登録方法

- ※ 作業開始から 3 時間以内に終了してください。終了しなかった場合、入力された内容は保 存されませんので、一から再入力しなければなりません。
- ① [専用サイトを開く](https://login.microsoftonline.com/8f6189ff-8e46-454f-9dc5-7bf01858a966/oauth2/v2.0/authorize?p=b2c_1_signupsignin-prod&client_id=5909b7a3-6854-4358-a529-9633435b7885&redirect_uri=https%3A%2F%2Feventsairlandingportal.azurewebsites.net%2Fsignin-oidc&response_type=id_token&scope=openid%20profile&response_mode=form_post&nonce=637375603087771337.NmQ4YTljMDktMTljYi00OTFiLTgwNmMtMTFjYmRhZmM0YWM0YjA2NzZjYWUtYzM0MC00ZjI1LTkyNWEtYTMyYTYwYzljNmU3&state=CfDJ8MGOd51RC5hIsWK5968UOGtC7yunRP_R7HmUuRi1LdByktGqgG4ojp2HZl-krQmgINwgu0aIyK99wMIxJh0eQ5Bly-Kh9sGPyR0bBZW5g-mhEpwtWO6kCPDyTvAlD7r2ZJXUQGi-AaBd-gDuYmgA3hTgLkgcRNp1onudEk6-p_-nj7A_AYU0KbN8T6IMJ9q1kxyAmfduwTqzBvkQcrOpbC_C9qEc7GdVEiQ5oFyR15_sq0NPrgN_UeSI62qH4D2J9stz9iJqkQv7jBVOubn-Vtzu1MhsMfdFDUawypefXPN3qdpg05xjAqiE4b4fOlNLVjWJvA8ovzM7JJr3UF8Kaf4Qeo_IA3wIgklOJF9LPbaum6iTvWg_029lxV42ZDjlT4CGiqdte9oSdQ_M9E9UowJRcQtaRPlPqxhHNcBZT30VyOhpVaxqB-laD1LwnV8iIhqe7K7XCRgTj20GfoZncZimOf9c1ZEfXSTFYCEa-LDool1xCPLejzIwsTDvq2cY0f3Yg0wF3Ai0tZo2Qi1Fd00)

【初めて本システムを利用される場合は②へ】 【2回目以降に本システムを利用される場合は❷の後⑥へ】

**❷** Eメールアドレスとパスワードを入力して「Sing in」をクリック。

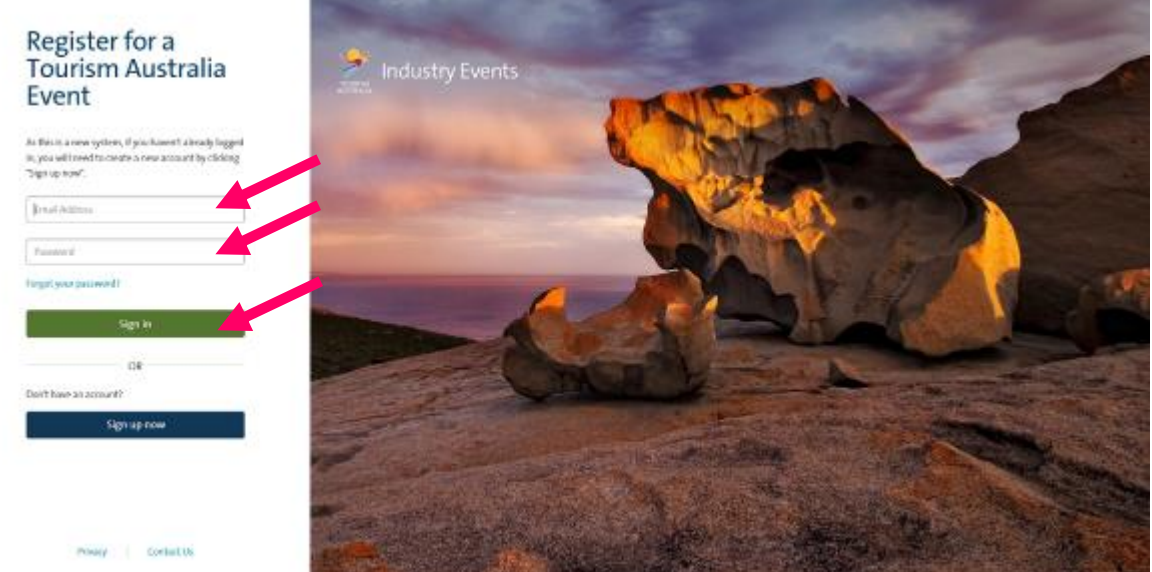

### ※パスワードを忘れてしまった場合※

1.「Forget your password?」をクリック。

# Register for a<br>Tourism Australia Event

As this is a new system, if you haven't already logged in, you will need to create a new account by clicking "Sign up now".

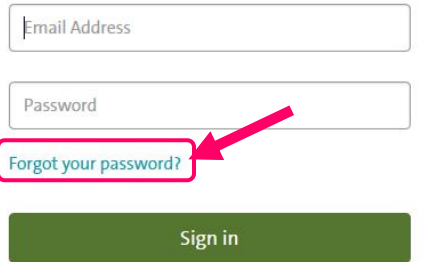

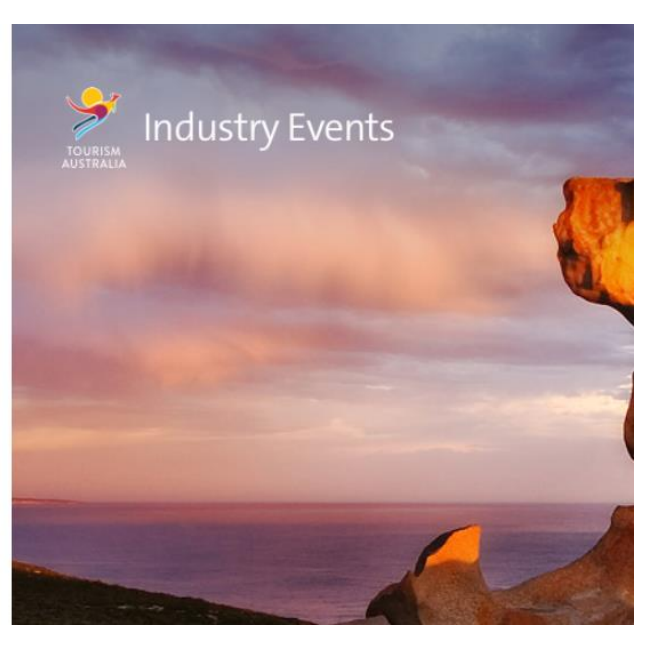

2. 登録済みの E メールアドレスを入力して、「Send verification code」をクリック。

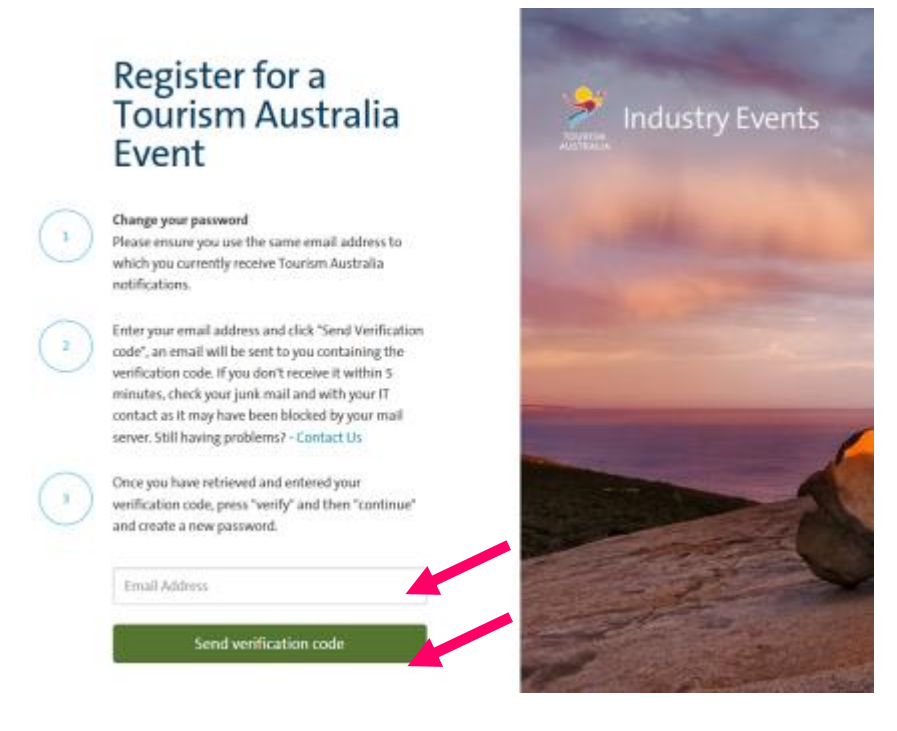

3. 登録 E メールアドレス宛にコード番号が配信されます。

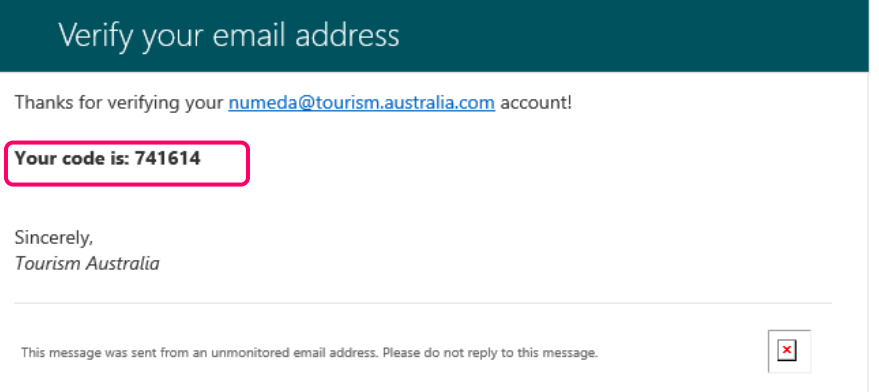

4. コード番号を入力して「Verify code」をクリック。

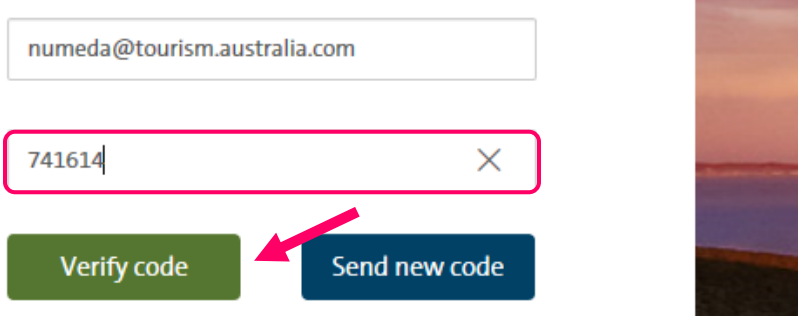

5. 確認ができたら「Continue」をクリック。

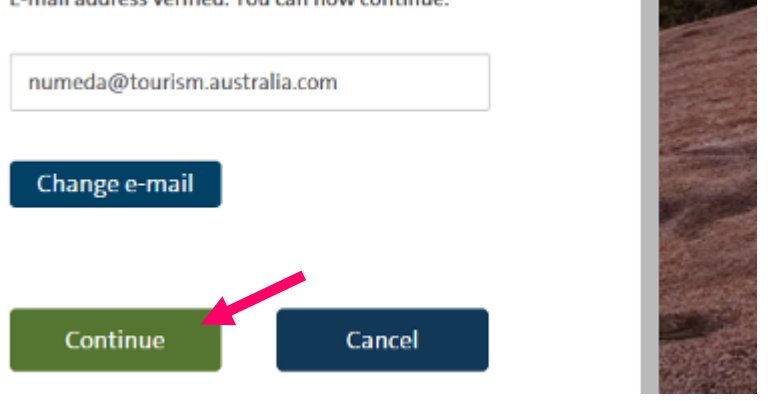

6. 新しい任意のパスワードを入力して、「Continue」をクリック。

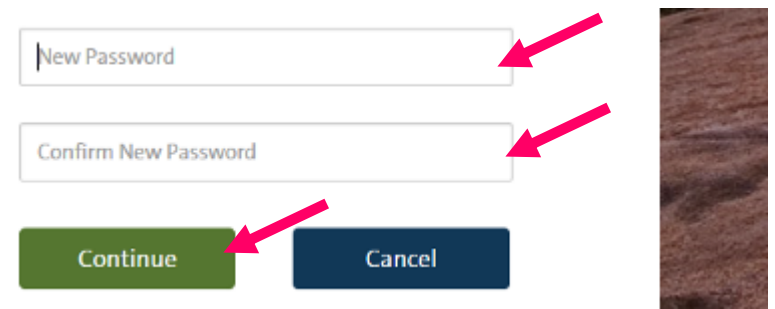

② 「Sign up now」をクリック。

## Register for a<br>Tourism Australia Event

As this is a new system, if you haven't already logged in, you will need to create a new account by clicking "Sign up now".

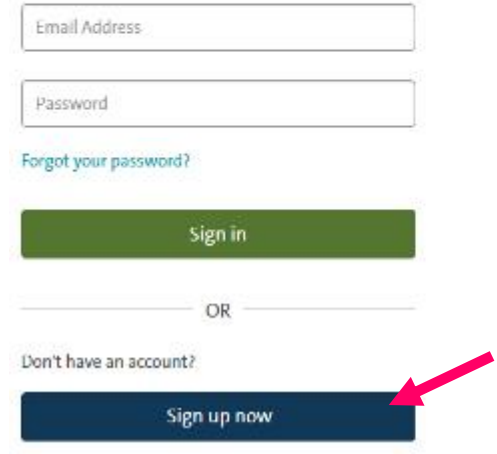

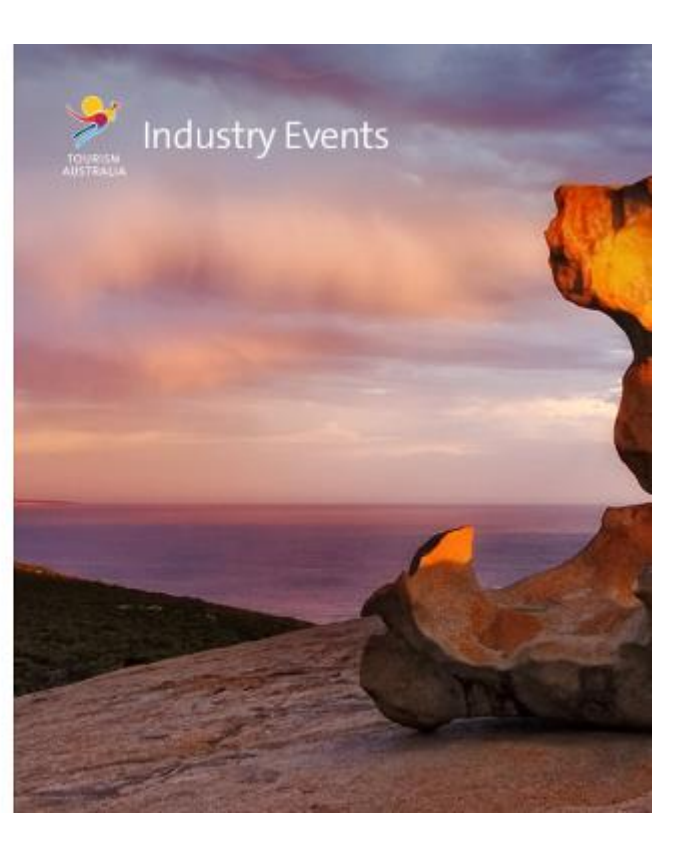

E-mail address verified. You can now continue.

③ Email アドレスを入力して「Send verification code」をクリック。

#### Create your account

 $\mathbb{T}$ 

Enter your email address and verify with the code we send to your email, please note the code will expire in 5 minutes. If you don't receive it within 5 minutes, check your junk mail and with your IT contact as it may have been blocked by your mail server. Still having problems? - Contact Us

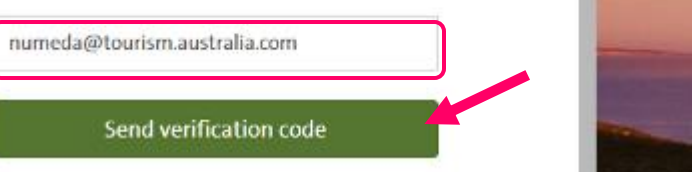

## 入力した Email アドレスにコード番号が配信されます。

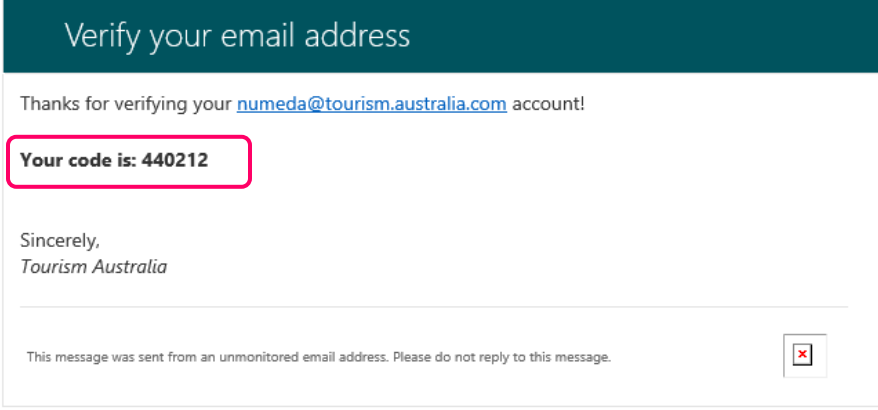

④ コード番号を入力して「Verify code」をクリック。

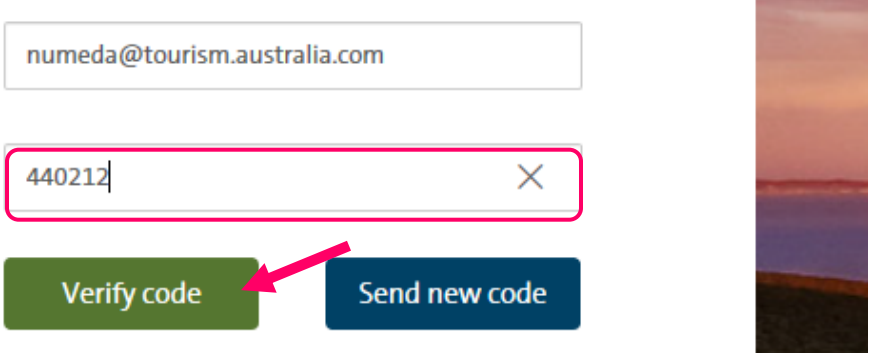

⑤ 任意のパスワードを入力して「Create」をクリック。

(パスワードは 8~16 文字で大文字と小文字、0~9 までの数字、記号を含めてください。)

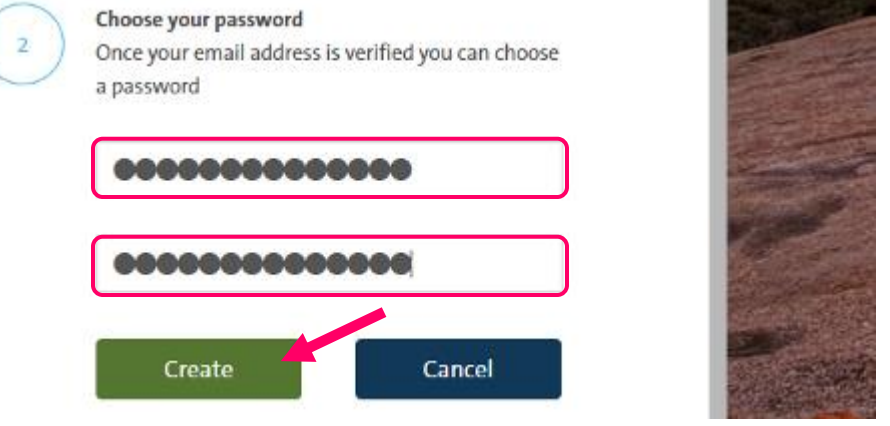

⑥ プルダウンメニューから「Tourism Australia – Trade Events」を選んで「Go」をクリック。 In our system your email address is linked to multiple organisations, please select the organisation for your application.

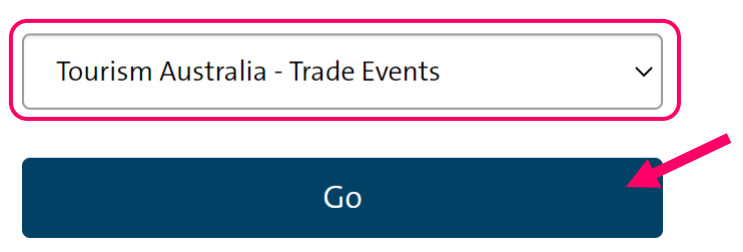

⑦ 画面左下のプルダウンメニューから該当するものを選んで「START NEW APPLICATION」を クリック。

**Create New Application** 

⊙ Tourism Australia - Trade Events

○ Another Tourism Australia - DO NOT USE Location

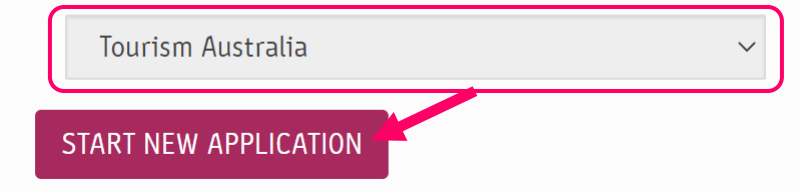

⑧ 左上に「Welcome あなたの名前」が表示されます。 スクロールダウンして全て入力後、画面右下の「Next」をクリック。 ※ 会社概要欄には年間の送客数、ターゲットカスタマー、販売している国等を含めていた だけると良いかと思います。

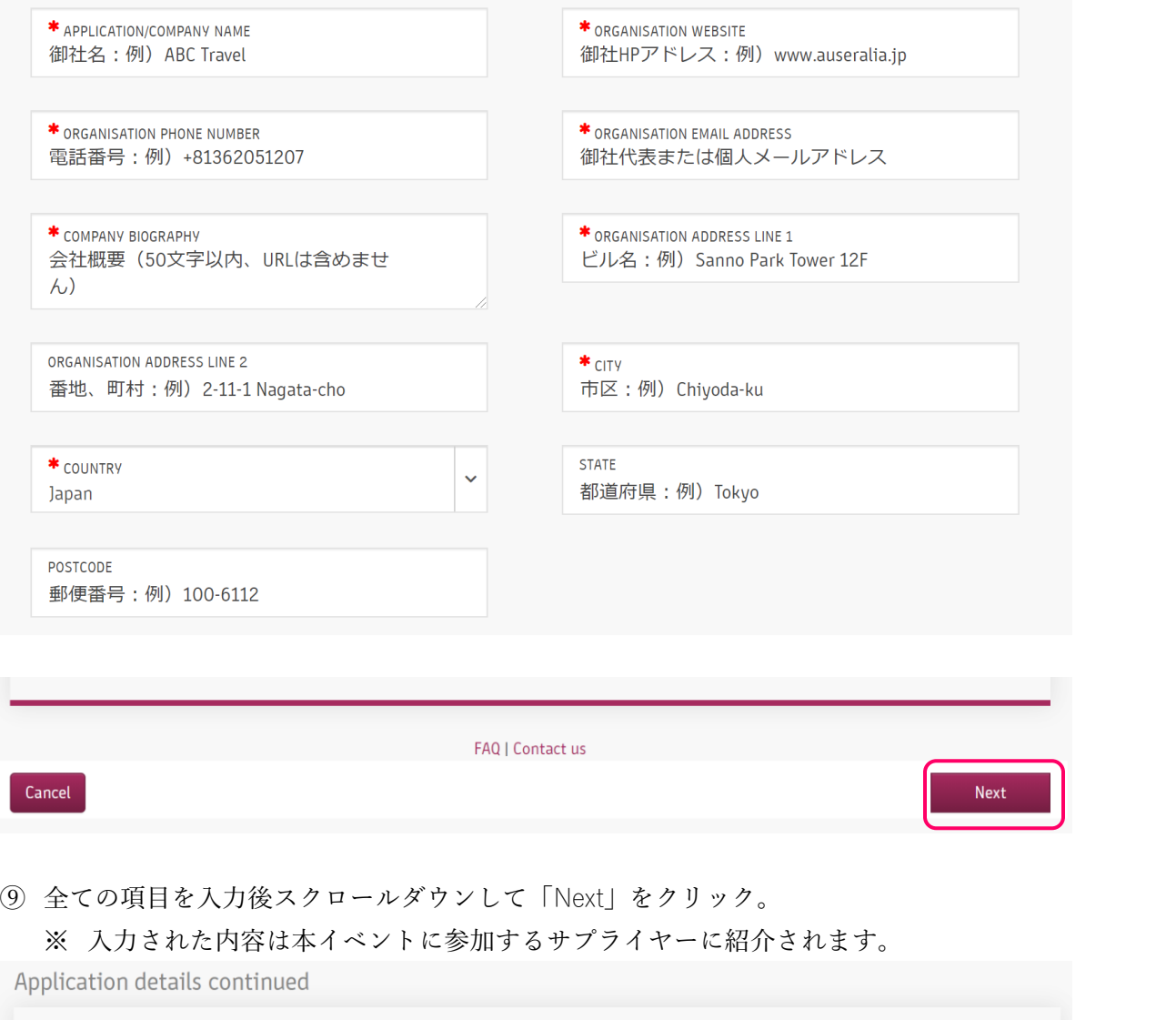

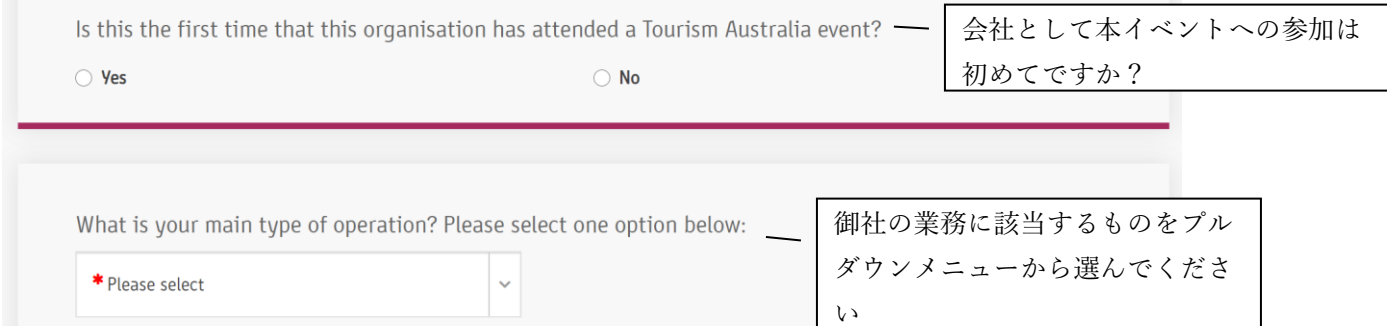

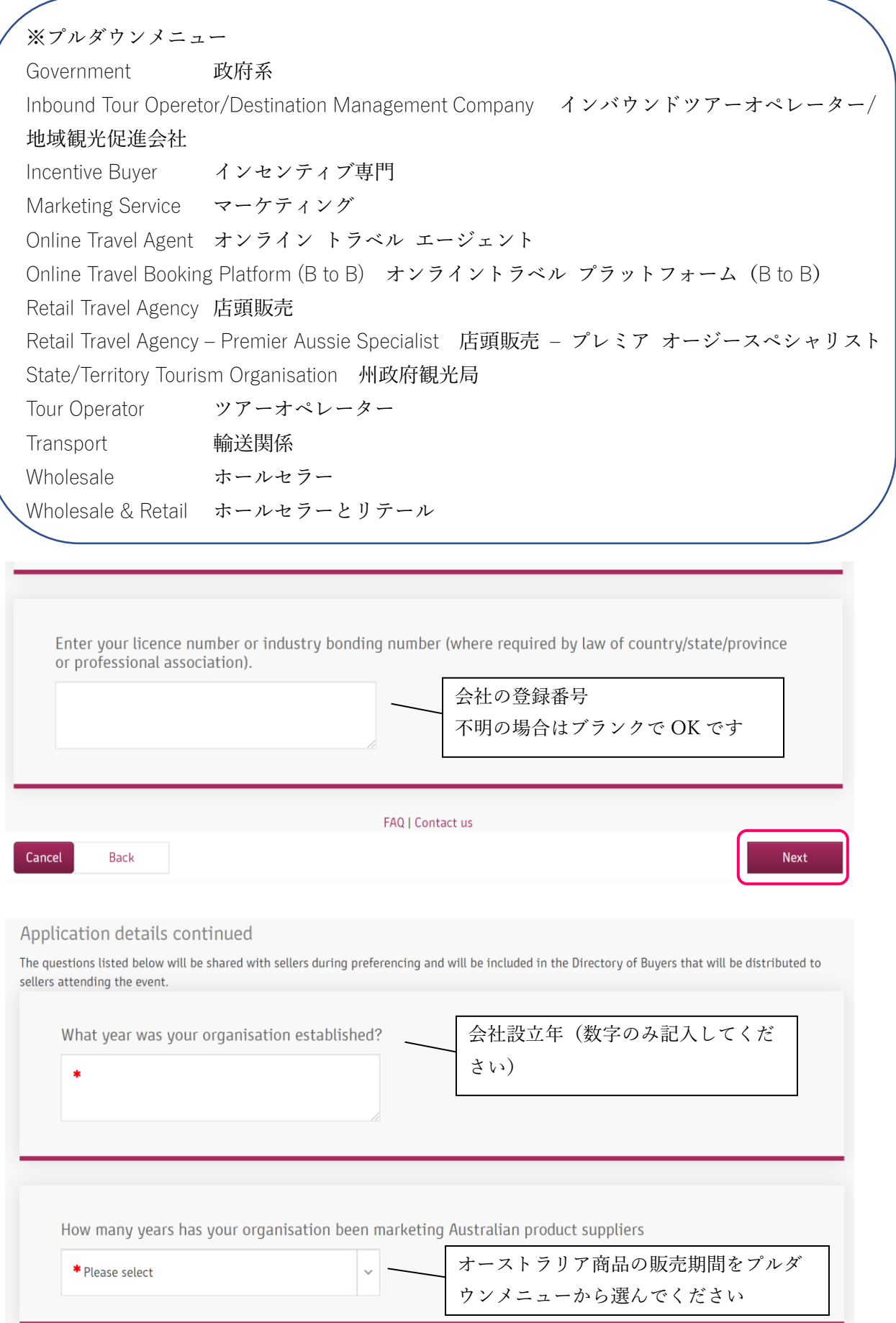

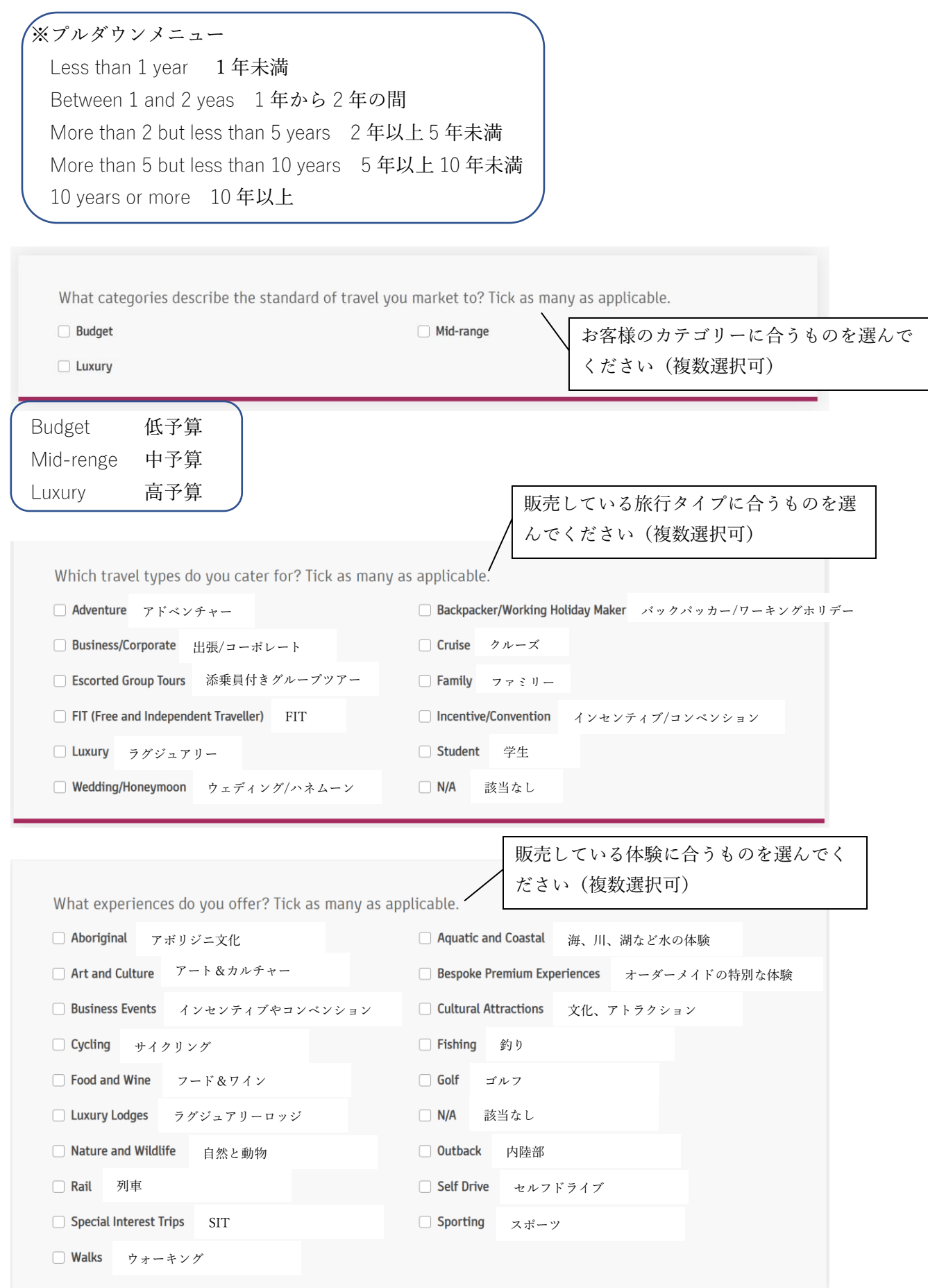

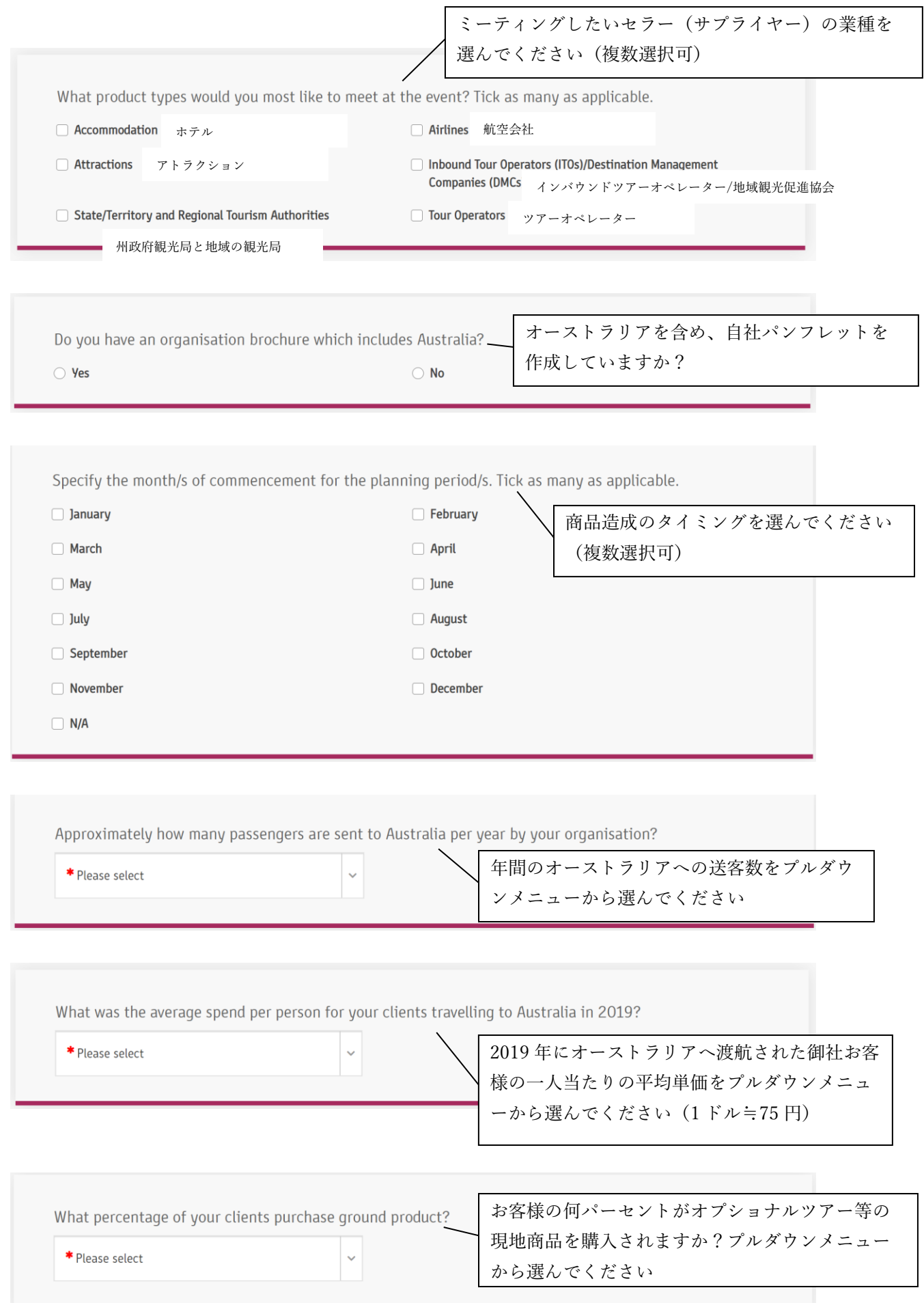

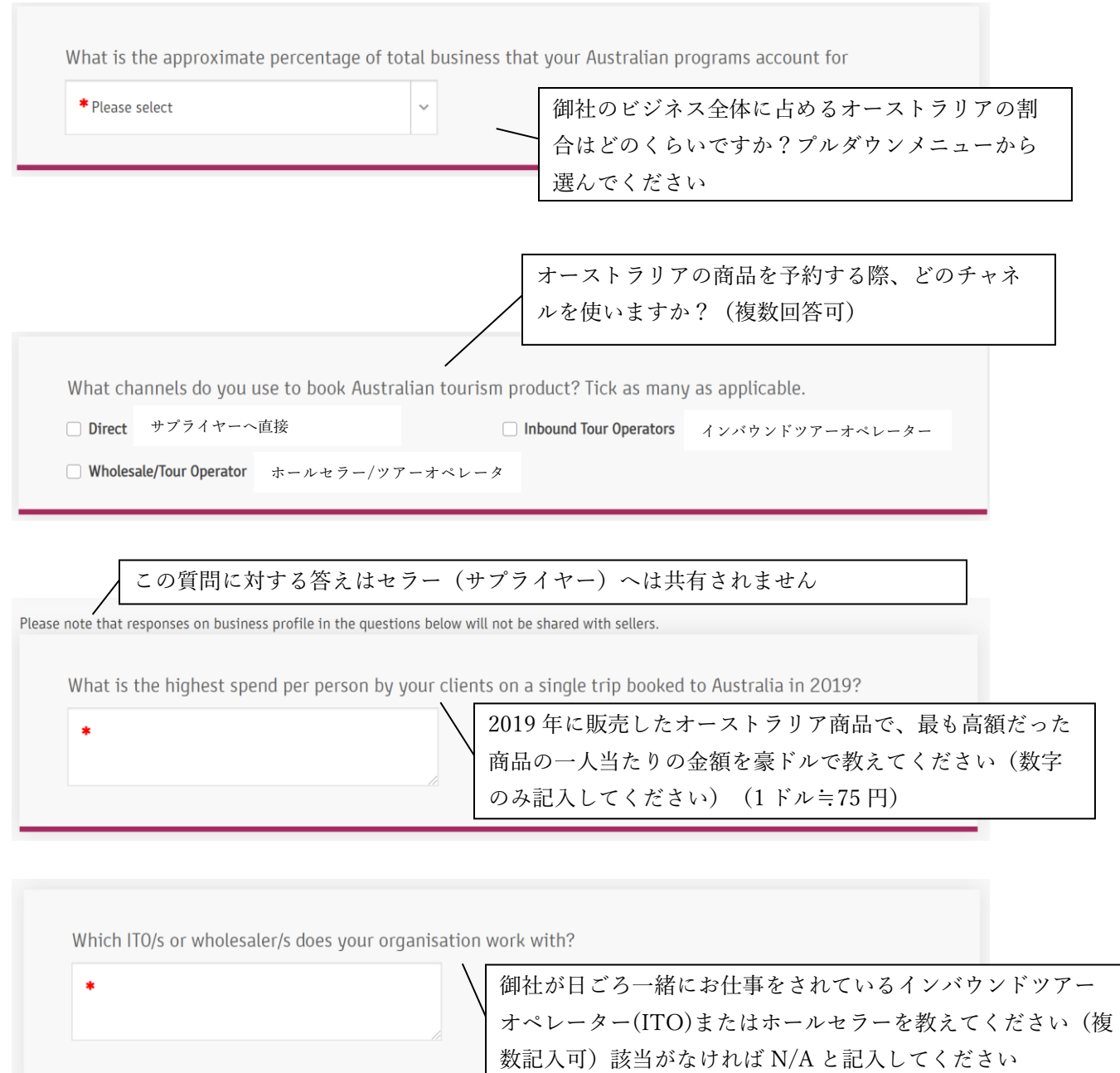

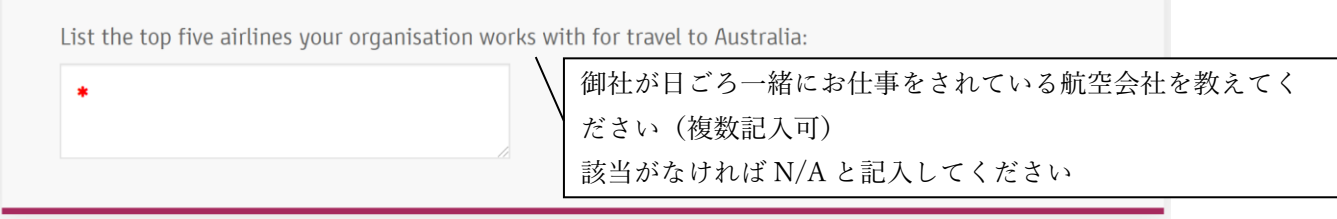

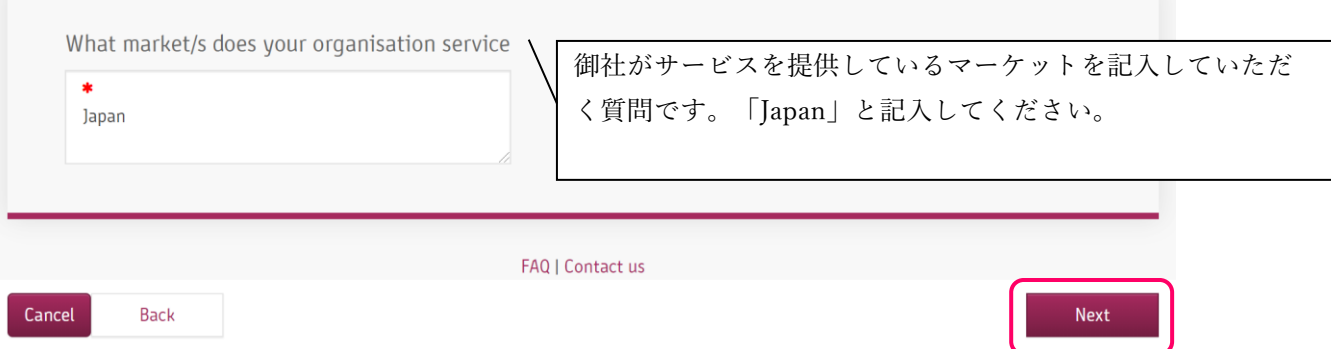

## ⑩ ここからは、参加者ご本人に関する質問です。

お名前、性別、タイトルはセラー(サプライヤー)へ伝えられます。 全て入力後、スクロールダウンして画面右下の「Next」をクリック。

Primary delegate details

Enter your primary delegate details below.

Please note, primary delegate name and position title will appear in the Directory of Buyers distributed to sellers.

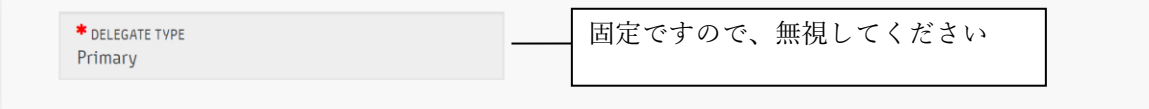

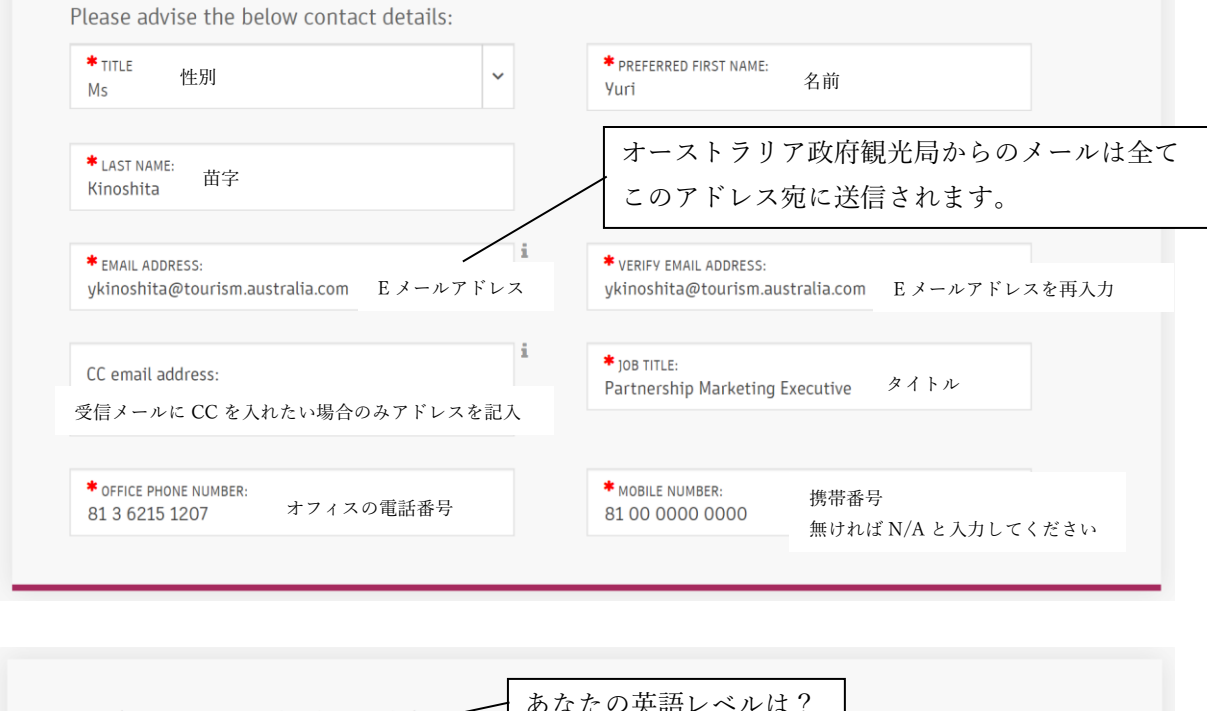

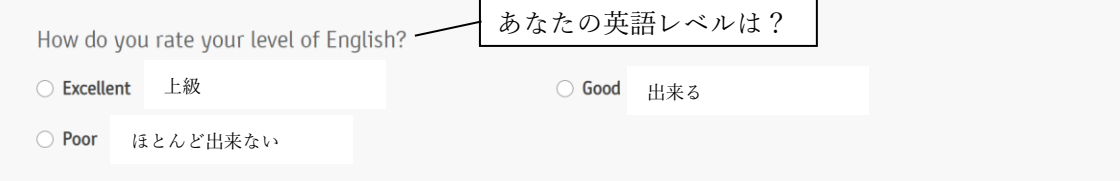

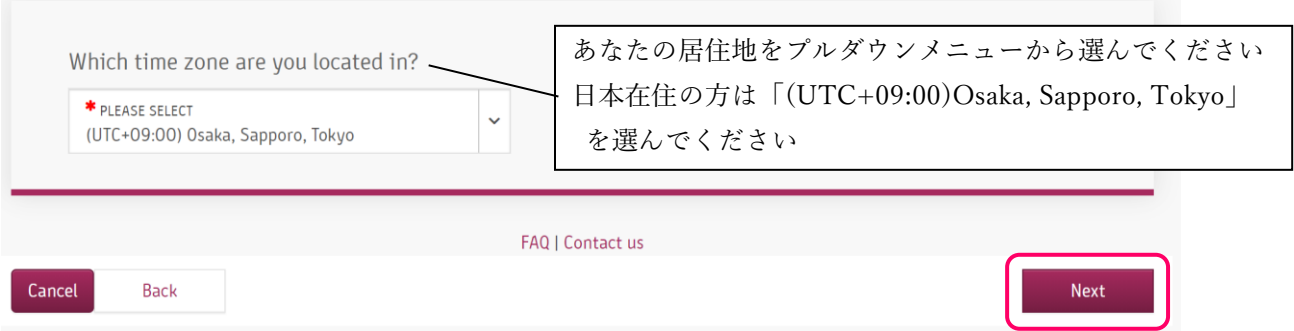

⑪ 参加タイプを選んでください。参加費は無料です。全ての参加者は事前にアポイントされ たミーティングスケジュールに沿って、全てのミーティングアポイントへの出席が求めら れます。

「Buyer primary delegate」にチェックを入れて「Next」をクリック

Participation option

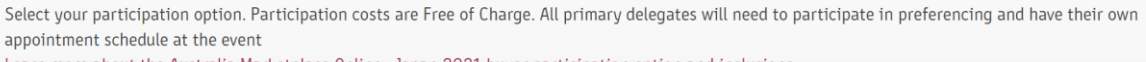

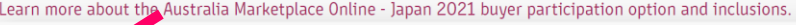

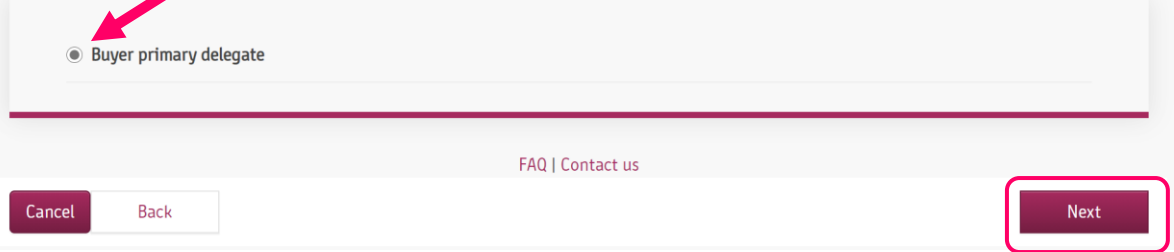

⑫ 入力した内容の確認画面です。

修正が必要な場合は、各項目の右横「Edit」をクリックすると修正ができる画面に戻ります。 修正が完了したら、この画面になるまで「Next」をクリックし続けてください。 Please carefully review all items and make any amendments necessary.

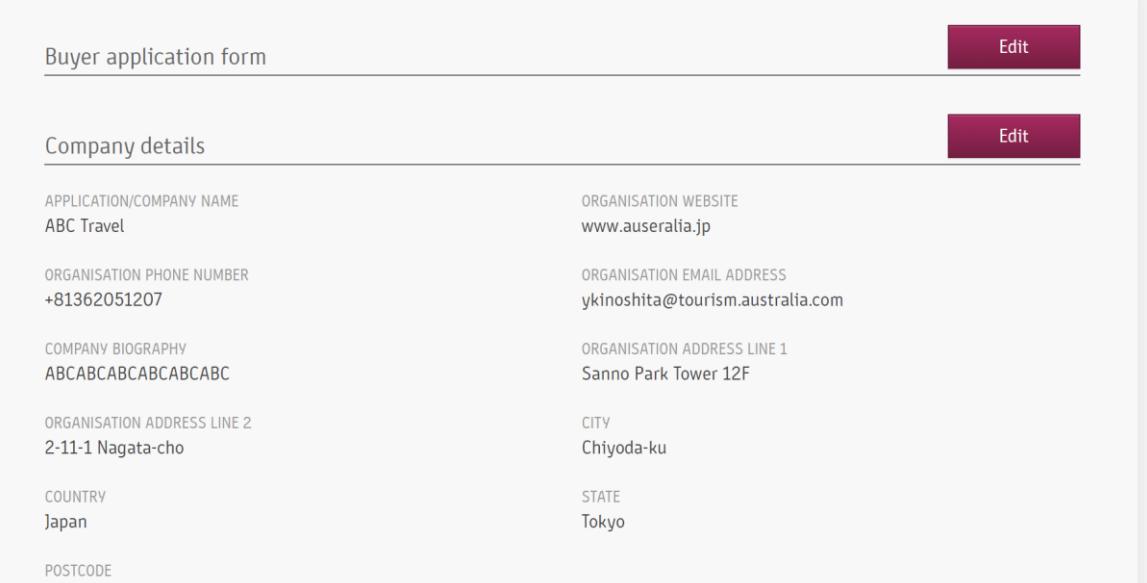

確認できたら、画面をスクロールダウンして「個人情報取り扱いについて」を一読後、左のボ ックスにチェックを入れて「Proceed to the next stage」をクリック ※「個人情報の取り扱いについて」は本登録方法の最後のページをご覧ください。

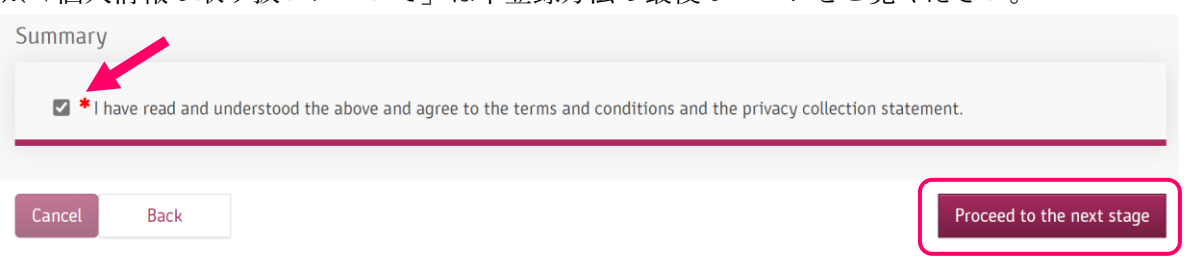

## ⑬ 御社名、ご自身のお名前を確認後、「SUBMIT MY APPLICATION」をクリック

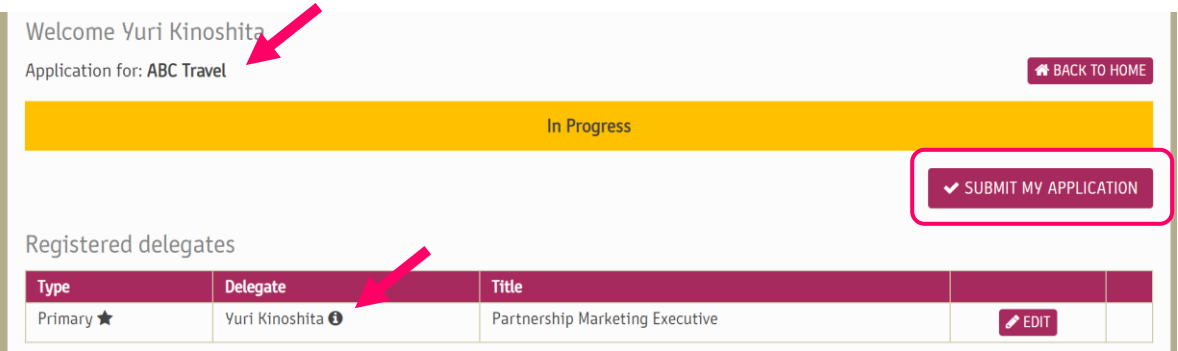

⑭ ポップアップ画面が出てきますので、左下の□にチェックを入れて「SUBMIT」をクリック

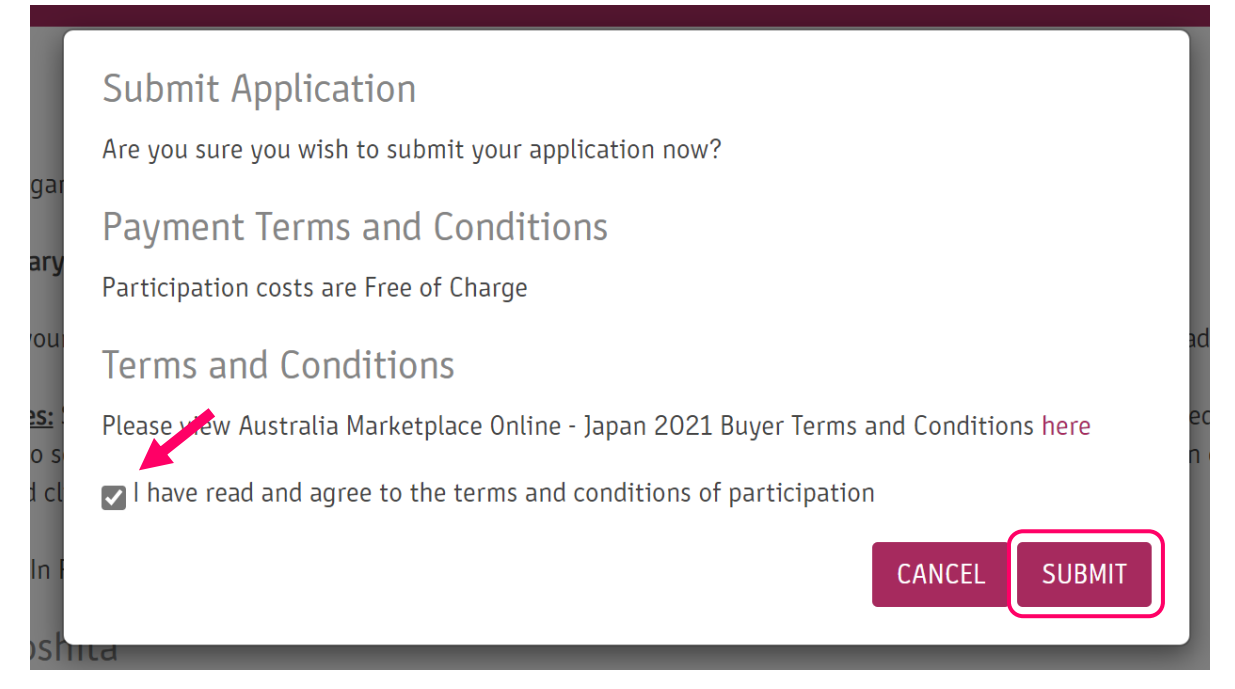

#### ⑮ 画面中央に「Uneder Review」と表示されたこの画面が出たら登録完了です。

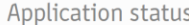

Thank you for submitting an application to attend Australia Marketplace Online - Japan 2021.

Your application will be reviewed by Tourism Australia and we will contact you soon regarding the status. View the key dates for further details.

As your application has been submitted, if you wish to edit or add any details, you will need to contact us.

Welcome Yuri Kinoshita

Tax (GST Exempt) AUD

**Total AUD** 

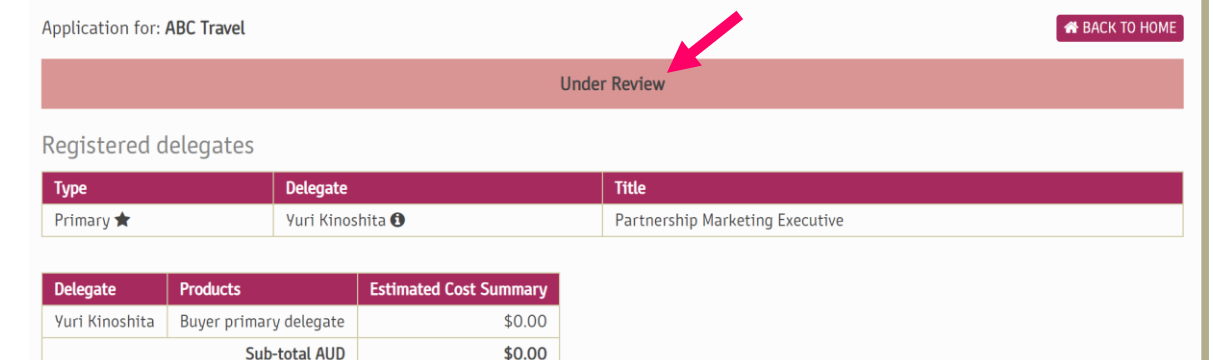

⑯ 登録が完了したら登録されたメールアドレス宛に下記のようなメールが配信されますの で必ず受信を確認してください。メールを受信されない時は必ず担当者へその旨ご連絡い ただきますようお願いいたします。

\$0.00  $$0.00$ 

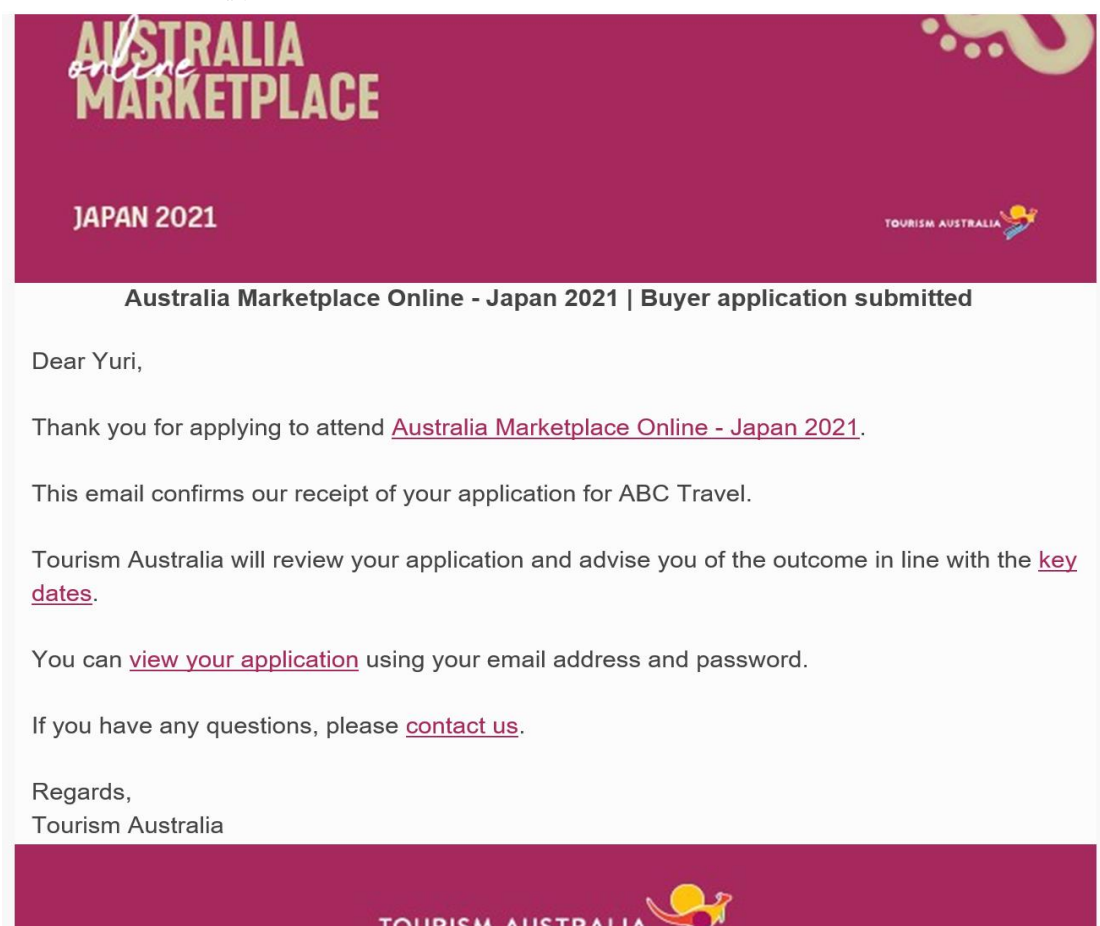

※個人情報の取り扱いについて

オーストラリア政府観光局は、あなたの同意の元イベント申込みフォームに記入し、個人情報 を提供することを選択した場合に、個人情報を収集します。

オーストラリア政府観光局は、あなたから提供された個人情報を使用してイベントの申込みを 処理します。申込みが完了したら、イベントとアイテムに関する情報をイベントの前後に送信 します。 送信内容の例;議題、請求書、ミーティングスケジュール、日程その他イベントを円 滑に行うために必要な情報など。

個人情報の提供に同意しない場合、あなたのお申込みを受付ける事や、本イベントに必要な追 加の情報や物品を送る事ができない場合があります。

オーストラリア以外の居住地の方が個人情報の提供に同意された場合、情報はオーストラリア で処理及び保管されることをご承知おきください。オーストラリア政府観光局はプライバシー ポリシー(Privacy Policy)に従ってあなたの情報を収集、保管、処理、保護します。個人情報に 関するご質問はオーストラリア政府観光局プライバシーオフィサー宛て、メール ( [privacy@tourism.australia.com](mailto:privacy@tourism.australia.com))にてお問い合わせください。

オーストラリア政府観光局は、以下の目的で、申請書に含まれるすべての情報を含むあなたの 個人情報を収集、保管および処理します。

- 1.イベントの登録および運営。これにはオーストラリア政府観光局がイベントを実行するに あたり関係先である州政府観光局、サプライヤーや第三者機関への情報共有が含まれます。
- 2. 他のイベント参加者およびスポンサーへ配布されます。
- 3.オーストラリア政府観光局と同等の目的を持つ州政府観光局等のイベント関係先である他 のオーストラリアの組織へ共有されます。
- 4.本イベントに関連した情報の送信、または将来実施されるイベントのプロモーションを目 的として将来連絡します。